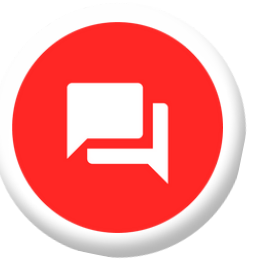

## **Inbox Pro** Setting it up for success!

#### Use this step-by-step guide to ensure your Inbox Pro is optimized to its full potential!

#### **Begin Here**

#### 1. Make sure that you have the correct information in the Business Profile.

- Business name
- Address and/or service areas of the business
- Your Website
- The Business Phone number
- **Business Categories**
- Hours of operation
- General Services offered
- Social media URLs
- Your Booking URL
- Description Tabs
	- Short description
	- Long description

Refer to "Chat Widget Set Up" for a Visual Guide!

#### 2. Ensure that your SMS number is connected and registered from the Inbox Settings

#### Screen.

∘ the A2P20DLC registration may take up to 2 weeks

**Optional:** If you want to take a step further, be sure to also connect your **Google Business Messages and Facebook Messenger too!** 

#### 3. Configure Web Chat

- Refer to the "Widget Configuration" video for a step-by-step process!
	- Ensure your widget has a name
	- · Give it a custom "Web Chat" greeting
	- Change the colors to reflect the branding of your website

#### *4.SettinguptheAIAssistantKnowledgeBase*

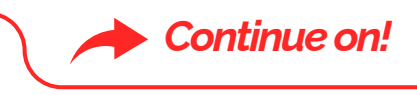

*Note:* This can be accessed by the "Manage Knowledge" link found under the AI *Assistant section oftheWebsiteConfiguration Screen.*

- *Click "AddKnowledge"*
	- *We recommendnamingone "Questions&Answers."*
	- **For the content, we recommend using the <b>provided template** to get *started. Feelfree to copyandpaste the template to the "Content" section.*
	- *AddAnswers to the relevantquestions of yourbusinessandremove ones* that don't apply.
		- **Note:** Ensure that you use the same format provided in the template for best results.
	- **P** Once you're done, **click Save**!
- $\circ$  *Once you click "Save' there will be a little pop-up taking you back to the "Inbox Settings".*
	- **F** Select the link (or navigate back to the Inbox Settings on the right-hand tab)
	- *Scrolldownandpress "ConfigureWebchat."*
	- *UndertheAIAssistant screen, click thebarthat states "SelectKnowledge."*
	- **From there, select your newly created Knowledge Base.**
	- *Remembertopress "Save"!*
- *Once you'redone that, yourwidgetis successfully set upandready togo!*

#### *5. Feelfreetovisit yourwebsiteandinteractwithyourwidgettoexperiencethe customer's journey for your self!*

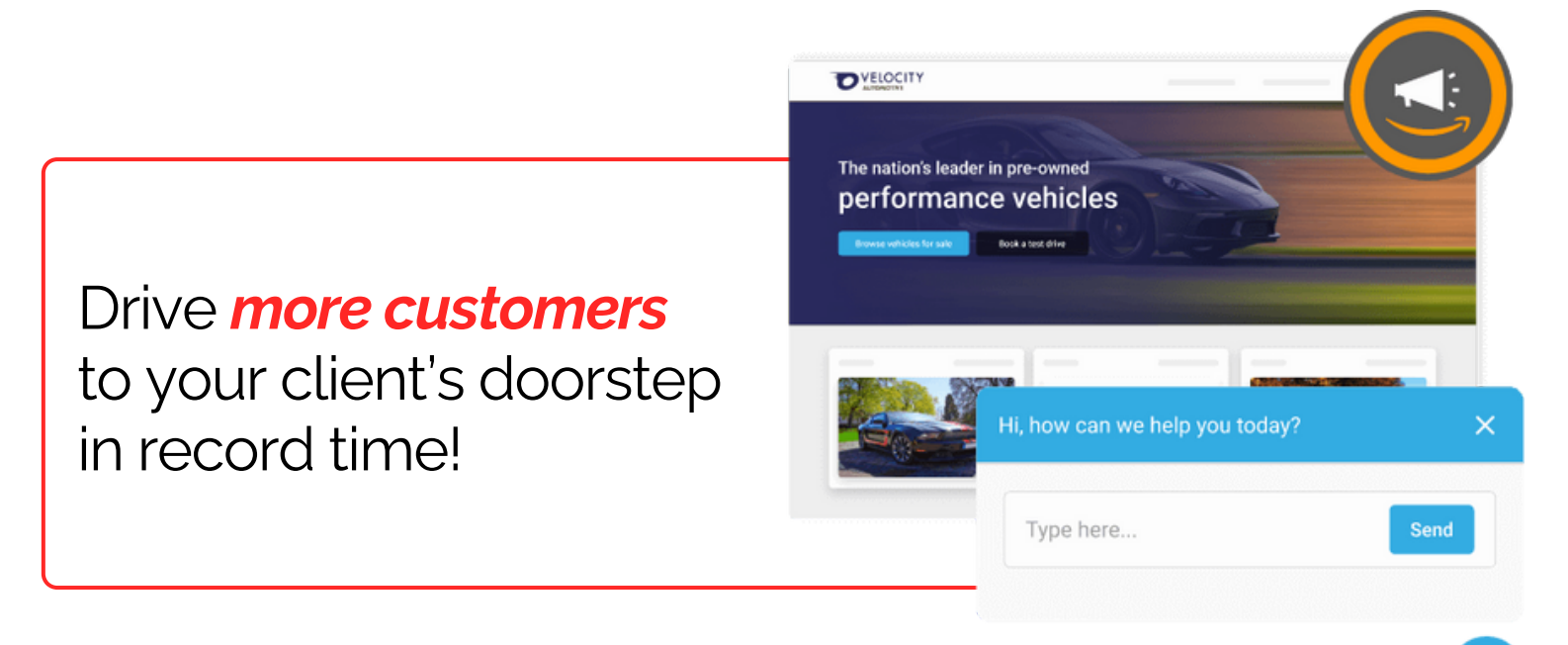

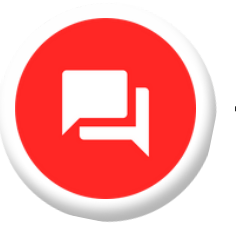

### Tips & Best Practices **Inbox Pro**

- *Beas specificaspossiblewith the information youprovide in the KnowledgeBase*
- *Expandon yourBusiness* **Services** offered in Knowledge *Base*
	- *specificproducts, models/makes, scope of each service*
		- **ex.** If your business offers  $e$ *lectrical repair*, you can add "outlet repair, *smokedetectors,light fixtures,etc."*
- *WhenAdding Questionsand* Answers to the Knowledge Base, *customizeyouranswersby anticipating the questions your customers will be asking when visitingyour site!*

# *Do's Don'ts*

- *Use incorrect spellingand formatting, as the widget will use andshowcase thatinformation the exactway you enteredit*
- Don't try to give the AI *communication instructions, it* won't follow them.
- Do not add duplicate *information* to the Business **Profile and the Knowledge Base** 
	- *Ex.BusinessNameand Hours of Operation*

**We want to make sure that you have everything you need. Please find these links for extra guidance!**

**AI [Template](https://examples.yourdigitalagents.com/wp-content/uploads/2024/04/Inbox-Pro-Knowledge-Base-Template.pdf) Chat [Widget](https://www.youtube.com/watch?v=1L0EqiJExs0&ab_channel=MarketingServices) Set Up [W](https://www.youtube.com/watch?v=arPc1DReHtg&ab_channel=MarketingServices)idget [Configuration](https://www.youtube.com/watch?v=arPc1DReHtg&ab_channel=MarketingServices)**